# **Y VIGILANT T-Gen2 Grade 2 8 Zone Expansion Board Installation Instructions (FP1128)**

# **Installation Instructions**

#### **1. Description**

The T-Gen2 Grade 2 8 Zone Expansion Board is designed for use with the T-Gen2 Emergency Warning System where a Grade 2 16 Zone Expansion Door is fitted. It expands the display capacity from 12 (4+8) to 20 zones. Alternatively it can be used as a spare part for the 8 Zone Display Board already fitted to the 16 Zone Expansion Door.

These instructions cover the fitting and connection of the Grade 2 8 Zone Expansion Board in a Grade 2 16 Zone Expansion Door. The details of any necessary changes to the T-Gen2 configuration, or other hardware are not covered here.

The FP1128 Grade 2 8 Zone Expansion Board includes all the required hardware to mount and wire the board to a Grade 2 16 Zone Expansion Door.

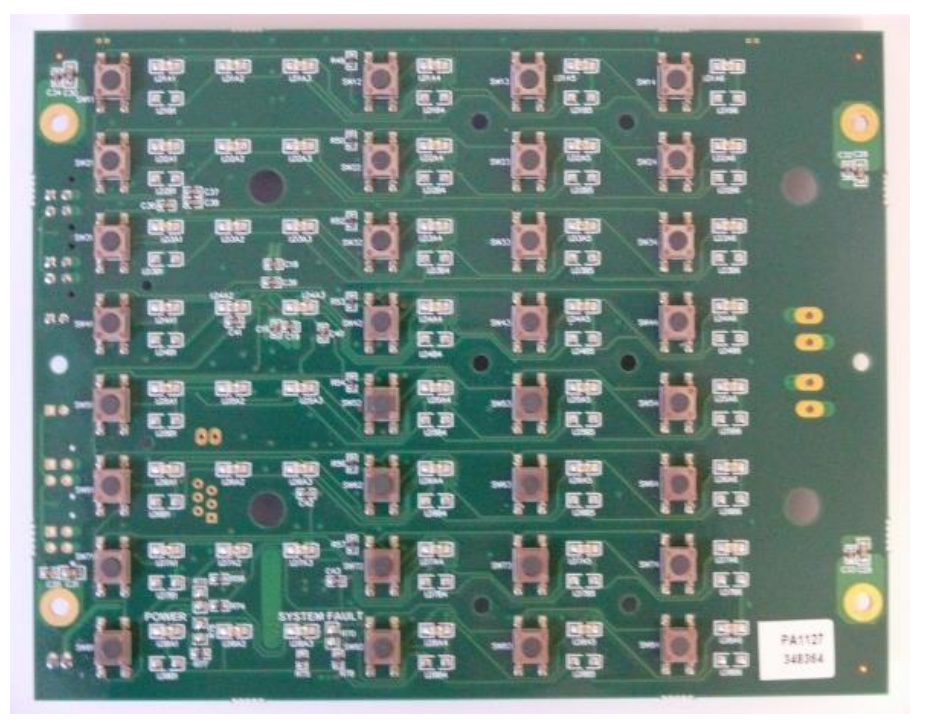

Figure 1 – Grade 2 8 Zone Expansion Board

# **2. Grade 2 8 Zone Expansion Board**

Before installing the Grade 2 8 Zone Expansion Board, check that all items in the kit are present and undamaged.

#### **Qty Description**

- 1 Grade 2 8 Zone Expansion Board
- 1 FA3028 GRADE 2 LED DIFFUSER (for fitting to a Grade 2 16 Zone Extender Door)
- 1 734-008 UBus LOOM 600mm (for wiring to a Grade 2 16 Zone Extender Door)
- 12 SC0172 M3 X 6 SCREW (for mounting 8 Zone Expansion Board)
- 1 LT0684 INSTALLATION INSTRUCTIONS (these instructions)
- 4 SU0020 CABLE TIE (for securing wiring to Grade 2 16 Zone Extender Door)

### **3. Mounting the Grade 2 8 Zone Expansion Board**

The Grade 2 8 Zone Expansion Board is mounted to a Grade 2 16 Zone Extender Door (FP1126 or FP1127). First fit the LED diffuser to the back of the Extender Door taking care that the diffuser is fitted in the correct orientation. Next mount the 8 Zone Expansion Board on the Extender Door with 12 off M3 x 6 screws.

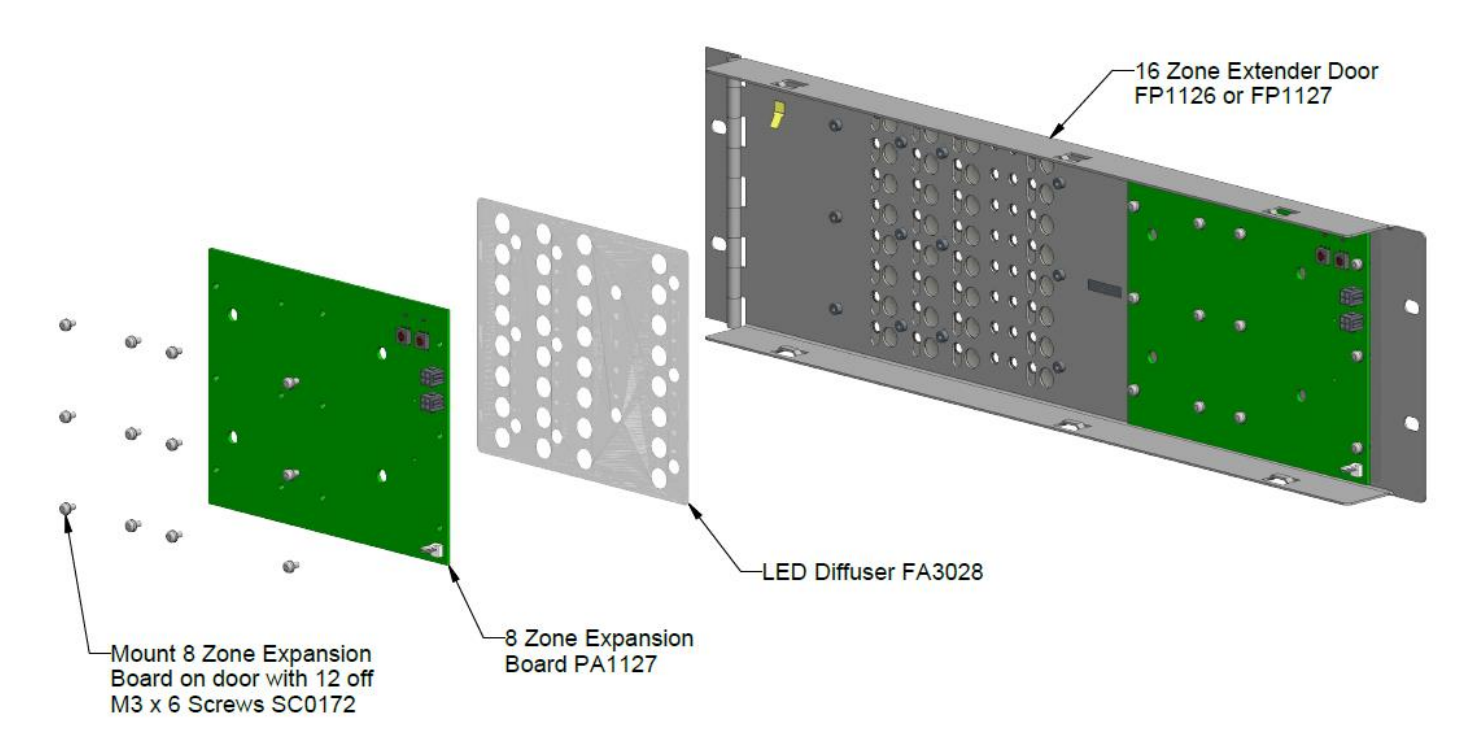

Figure 2 – Grade 2 8 Zone Expansion Board Mounting

# **4. Wiring the Grade 2 8 Zone Expansion Board**

A Grade 2 8 Zone Expansion Board is connected to a Grade 2 16 Zone Extender Door 8 Zone Board (J3) using the UBus loom 734-008. Secure the UBus loom to the Zone Extender Door with 4 cable ties provided.

**WARNING:** DO NOT CONNECT/DISCONNECT THE UBUS LOOMS (J3/J4) WITH POWER APPLIED – THIS MAY DAMAGE THE EQUIPMENT.

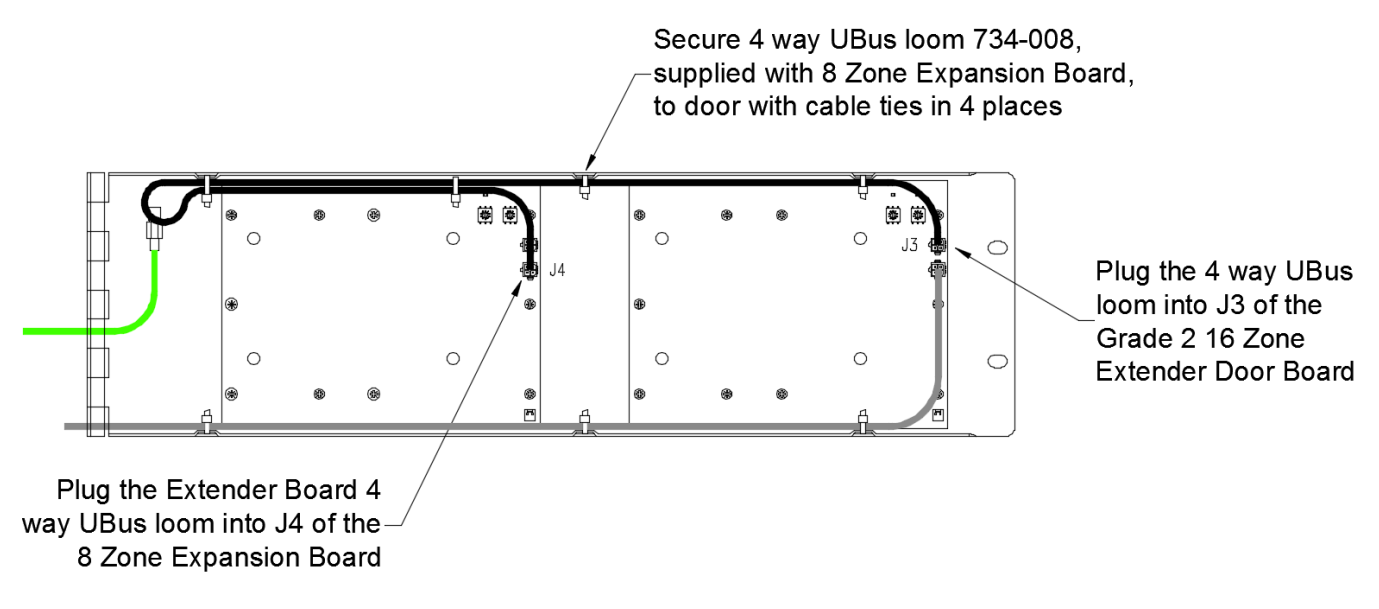

Figure 3 – Grade 2 8 Zone Expansion Board Wiring

When using the 8 Zone Expansion Board as a replacement board; power down the panel, remove the UBus cable(s), 12 screws, and the existing board.

Set the address of the replacement board to the same as the original board. Mount the new board while making sure the diffuser is placed flat to the door, using the 12 screws. Place the UBus cable(s) back then test the panel for correct operation.

### **5. Door Labels**

The zone buttons are labelled using a slide-in label. Two blank labels are provided with the Grade 2 16 Zone Extender Door. You can also generate labels using a Word template (LB0692).

The labels are inserted via the slots in the front of the door overlay.

#### **6. Configuration**

The UBus address rotary switches, SW1 and SW2, on the 8 Zone Module need to be set to:

01 – for the front module (zones 5-12)

02 – for the second module (zones 13-20)

The Link LK1 (UBUS EOL) is to be fitted on a single pin (not bridged) and connector J7 (INPUT) left unconnected.

The T-Gen2 used with the FP1128 Grade 2 8 Zone Expansion Board will need to be configured to enable the 8 Zone Expansion Board. This can be done by increasing the number of zones for the T-Gen2 in its SmartConfig configuration.

Refer to the T-Gen 2 Installation Instructions (LT0667) and the SmartConfig Programming Manual for instructions on configuring the T-Gen2. SmartConfig Lite (SF0323) and its User Manual (LT0345) can be downloaded from the Fireplace: [http://vigilant-fire.com.au.](http://vigilant-fire.com.au/)

# **7. Status LEDs**

The functionality of the LEDs mounted on the front of the User Interface is described in LT0682. The 8 Zone Expansion Module has 2 internal status LEDs for fault diagnostics:

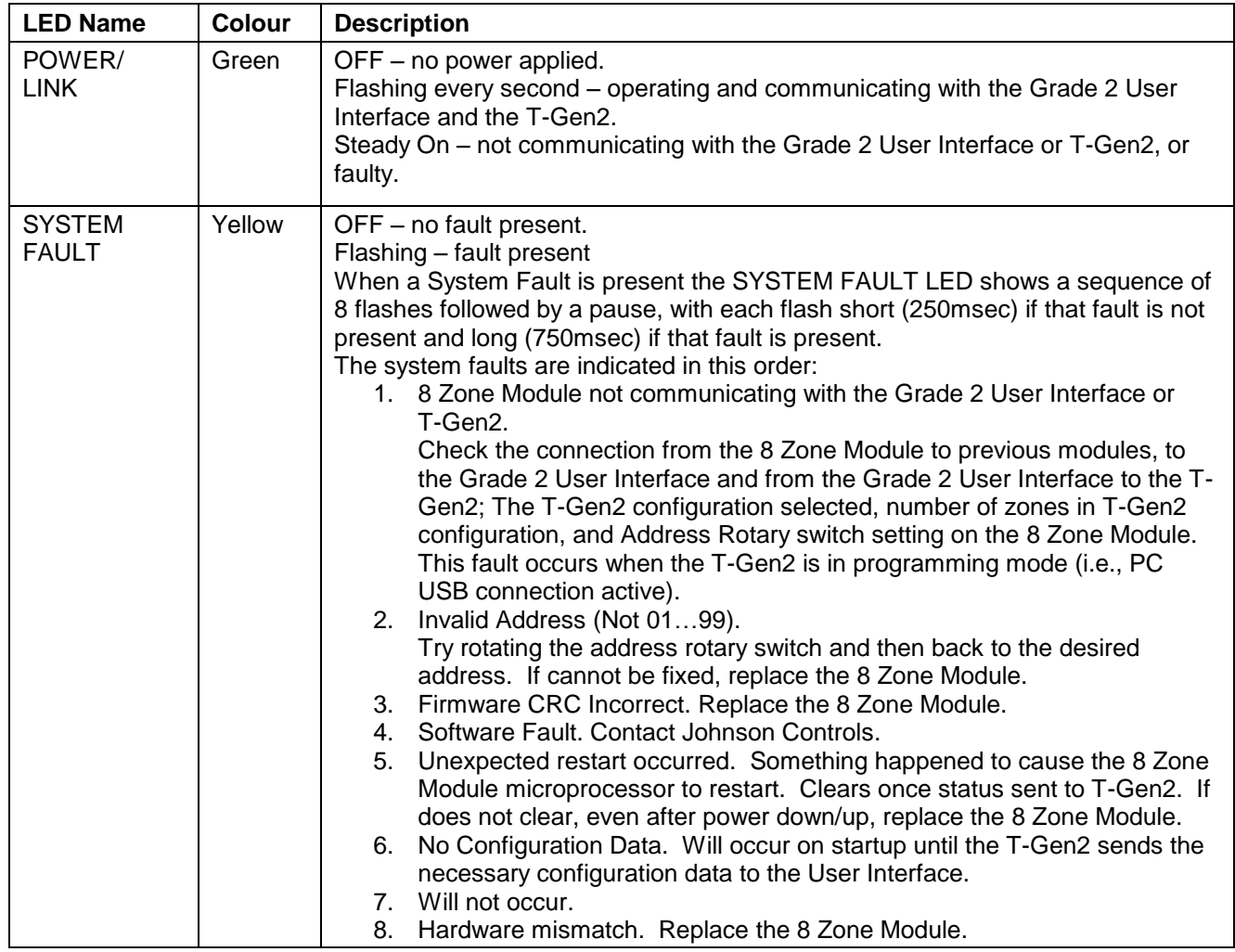

#### **8. Power On and Testing**

For the first tests apply mains power only to check the operation of the T-Gen2 and User Interface without a battery. Once this is confirmed a battery can be connected. The T-Gen2 and Grade 2 User Interface will need to be configured and connected properly.

- Power on and wait for the T-Gen2 to start up (<10s).
- Check the POWER and AUTO LEDs on the User Interface turn on and that no faults are generated. If faults are generated refer to the T-Gen2 Instructions (LT0667) to use the OLED display to determine the faults that are present.
- Press the SPEECH button for the first zone and use the emergency PA microphone to make an announcement. Check this is heard in the Zone loudspeakers. Press the SPEECH button again to deselect SPEECH.
- Repeat for each configured zone, especially those on the 8 Zone Expansion Modules.
- Use the Test Lamp function (press Silence Buzzer for 3 seconds) to test all indicators.

### **9. Supplemental Terms and Licensed Software**

These Supplement Terms ("Supplemental Terms") are in addition to any Terms and Conditions of Sale ("Agreement") entered into between the End-user ("You") of the Grade 2 8 Zone Expansion Board ("Product") and Johnson Controls ("Johnson Controls") regarding your purchase of the Product and use of the Licensed Software (as defined below). To the extent of any conflict between the terms of the Agreement and any Supplemental Terms, the Supplemental Terms will apply. Your acceptance of the Product will constitute acceptance of these Supplemental Terms.

**Title and Copyright.** It is hereby understood and agreed that as between Johnson Controls and You, all information and intellectual property relating to the Product and Licensed Software including but not limited to patents, designs, drawings, instruction booklets, specifications, circuit drawings, componentry, trade secrets, trade marks and copyright in such information and intellectual property, and all right, title and interest therein, are the sole property of or licensed by Johnson Controls and You shall gain no right, title or interest in such information whatsoever. You do not acquire any rights to the Products except for the sole purpose for which the Product was supplied to You.

**Licensed Software.** The Product may contain incorporation of "Open Source" and other Third Party Software ("Licensed Software"). You must not, and must not permit any person reasonably within your control nor procure any person to reverse engineer, decompile, or disassemble the Licensed Software, and any attempt to do so shall be a breach of these Supplemental Terms and the Agreement except and only to the extent that such activity may be expressly permitted, notwithstanding this limitation, either by applicable law or, in the case of open source software, the applicable open source licence. You must not make any changes or modifications to any portion of the Licensed Software, or create any derivative works, without the written permission of an officer of Johnson Controls except as provided with respect to "open source" software. Any reverse engineering shall be at Your sole risk and Johnson Controls accepts no liability for any loss or damage howsoever incurred by You or any third party as a result of or arising out of any modifications made or any reverse engineering.

Portions of the Licensed Software may be subject to certain third party licence agreements governing the use, copying, modification, redistribution and warranty of those portions of the Licensed Software, including what is commonly known as "open source" software. Such portions of the Licensed Software are governed solely by the terms of such other licence, and no warranty is provided under the Agreement for open source software. By using the Licensed Software You are also agreeing to be bound to the terms of such third party licences. If provided for in the applicable third party licence, You may have a right to reverse engineer such software or receive source code for such software for use and distribution in any program that You create, so long as You in turn agree to be bound to the terms of the applicable third party licence, and Your programs are distributed under the terms of that licence. If applicable, a copy of such source code may be obtained by contacting your Johnson Controls representative.

**Limitation of Liability.** You acknowledge and agree that, to the extent permitted by law, Johnson Controls has no liability in contract, tort (including negligence or breach of statutory duty), by statute or otherwise for loss or damage (whether direct or indirect) of profits, opportunity, revenue, goodwill, bargain, production, contracts, business or anticipated savings, corruption or destruction of data or for any indirect, special or consequential loss or damage whatsoever except to the extent that such losses are caused by or contributed to by Johnson Controls' Wilful Misconduct or fraud, where "Wilful Misconduct" means any wilful or intentional breach, act or omission done by Johnson Controls with the intent to cause You material harm or where Johnson Controls was aware that material harm would result from such wilful or intentional breach, act or omission. Johnson Control's total liability under any contract and the Agreement shall not exceed the total dollar amount of the Products purchased by You from Johnson Controls.

#### **Additional Copyright notices**

; Copyright © 2017, Microchip Technology Inc. and its subsidiaries ("Microchip") ; All rights reserved. ; This software is developed by Microchip Technology Inc. and its subsidiaries ("Microchip"). ; Redistribution and use in source and binary forms, with or without modification, are permitted provided that the following conditions are met: ; 1. Redistributions of source code must retain the above copyright notice, this list of ; conditions and the following disclaimer. ; ; 2. Redistributions in binary form must reproduce the above copyright notice, this list ; of conditions and the following disclaimer in the documentation and/or other materials provided with the distribution. ; ; 3. Microchip's name may not be used to endorse or promote products derived from this software without specific prior written permission. ; THIS SOFTWARE IS PROVIDED BY MICROCHIP "AS IS" AND ANY EXPRESS OR IMPLIED WARRANTIES

; INCLUDING, BUT NOT LIMITED TO, THE IMPLIED WARRANTIES OF MERCHANTABILITY AND FITNESS FOR ; PURPOSE ARE DISCLAIMED. IN NO EVENT SHALL MICROCHIP BE LIABLE FOR ANY DIRECT, INDIRECT, ; INCIDENTAL, SPECIAL, EXEMPLARY, OR CONSEQUENTIAL DAMAGES (INCLUDING BUT NOT LIMITED TO ; PROCUREMENT OF SUBSTITUTE GOODS OR SERVICES; LOSS OF USE, DATA OR PROFITS; OR BUSINESS ; INTERRUPTION) HOWSOEVER CAUSED AND ON ANY THEORY OF LIABILITY, WHETHER IN CONTRACT, STRICT ; LIABILITY, OR TORT (INCLUDING NEGLIGENCE OR OTHERWISE) ARISING IN ANY WAY OUT OF THE USE OF ; THIS SOFTWARE, EVEN IF ADVISED OF THE POSSIBILITY OF SUCH DAMAGE.

This Page Intentionally Left Blank